# 中国青年志愿服务项目大赛申报系统 操作指南

### 一、系统运行环境

操作系统: window xp/ win 7/ win 8

浏览器版本:IE 9 及以上(暂不支持 360 浏览器)

- 二、登陆入口
	- 1、登录网址:

https://zy.qnzyz.org.cn/prjv-project/

2、通过网站链接登录:

登录志交会官网: http://www.zhijh.cn 或 zhijh.youth.cn, 点击"我要参赛",进入项目大赛申报系统。

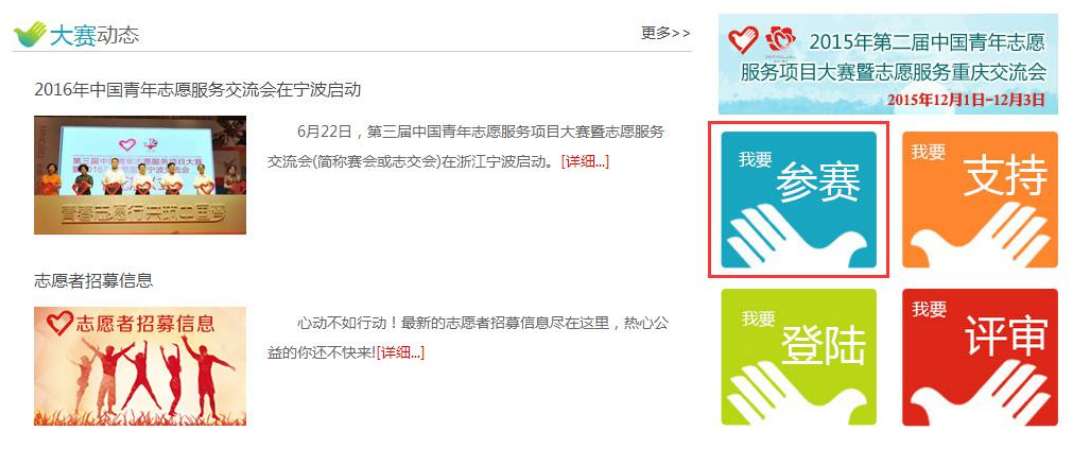

图 1 志交会官网主页链接界面

### 三、使用对象

系统用户为各级青年志愿者协会负责人和各类青年志愿 服务团队负责人。志愿服务团体负责人可以注册账号并登陆本 系统。如果志愿服务团体负责人已经是"中国青年志愿者管理 信息平台"(以下简称为"管理信息平台")的用户,则使用该 管理信息平台账号直接登陆本系统。

### 四、系统功能简介

1.申报须知:查看项目申报须知以及申报要求。

2.项目申报:志愿服务团体负责人在线完成项目申报表、 申报书和项目发布信息的录入。

3.项目提交:志愿服务团体负责人对已经录入的项目申报 数据进行提交。数据被提交后,将不允许再作修改。

4.项目申报材料(申报表和申报书)打印与预览:志愿服 务团体负责人在线预览、下载、打印项目申报材料。

5.项目展示:项目数据提交之前,志愿服务团体负责人在 线预览项目在"项目展示厅"中的效果。

6.项目进展更新:项目数据提交之后,志愿服务团体负责 人在线维护"项目进度"、"支出"和"赞助金额"的信息,并 查看"参与者"和"赞助者"的信息。

### 五、 申报系统关闭时间

项目申报系统关闭时间为 2016 年 9 月 10 日。

### 六、用户操作流程

1. 登陆和注册

第一步: 用户登陆。

(1)若已有"管理信息平台"账号的志愿服务团队负责 人,请直接使用管理信息平台帐号登陆本系统。

(2)若没有"管理信息平台"账号,则进入"青年志愿 服务项目大赛申报系统"(如图 2 所示)注册账号(具体步骤 请参照"用户注册说明")并登陆系统。

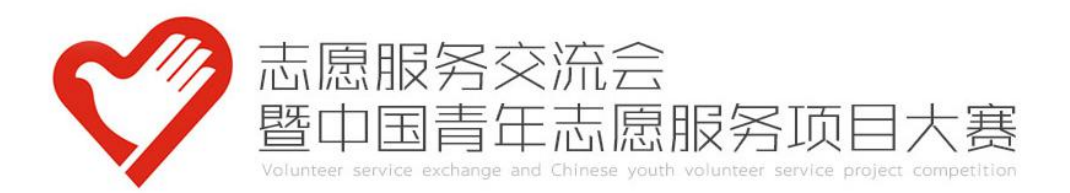

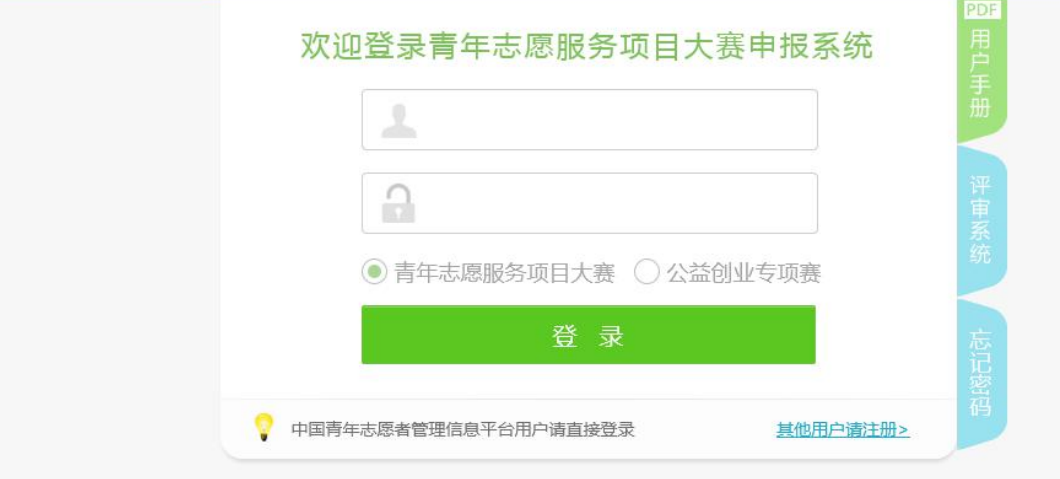

# 图 2 申报系统登录页面

用户注册说明

在申报系统登陆页面,点击右下角的【其他用户请注册】 (如图 3 所示),进入注册界面(如图 4 所示)。

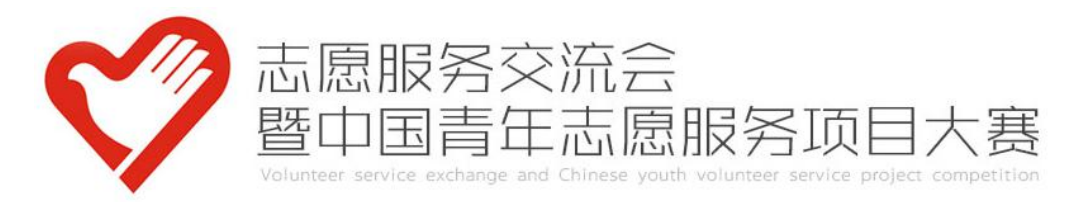

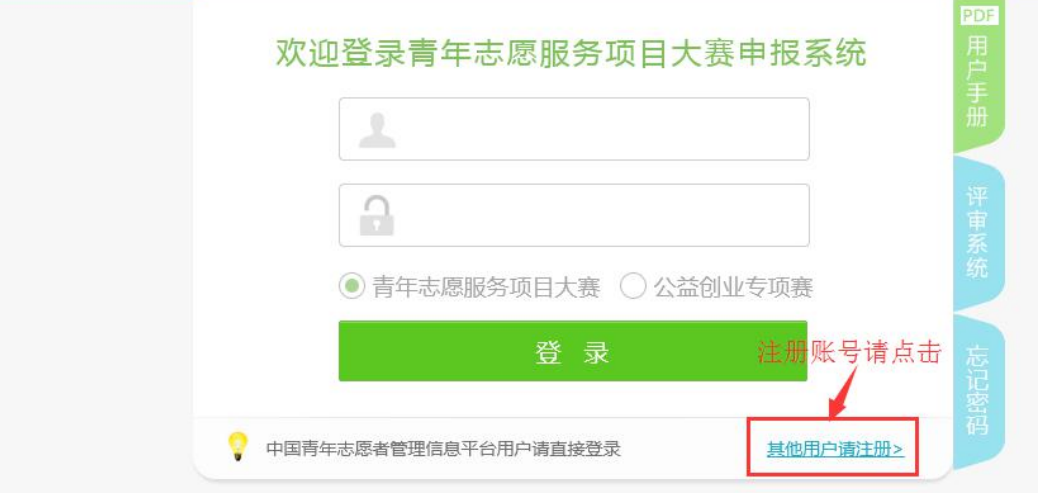

# 图 3 注册账号链接

青年志愿服务项目大赛注册

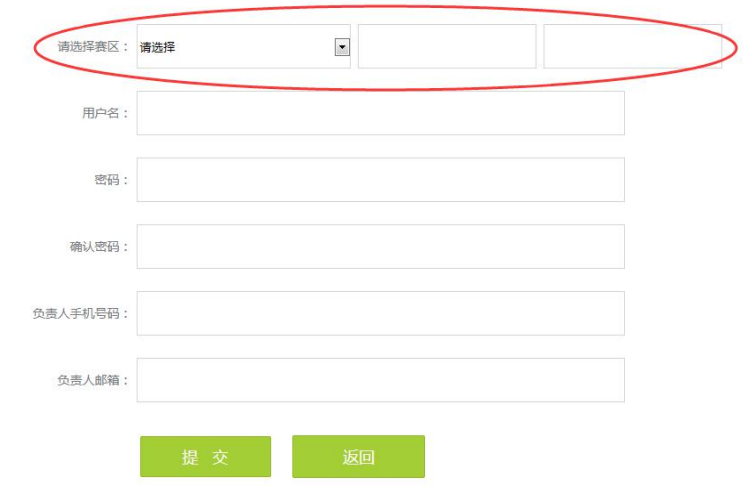

图 4 注册界面

注意:

注册账号时,"请选择赛区"需要填写完整(选择"新 疆建设兵团团委"、"全国铁道团委"、"全国民航团

委"、"中直机关团工委"、"中央国家机关团工委"、

"中央金融团工委"、"中央企业团工委"、以及"港 澳台及海外地区青年服务组织"除外)。

注册信息提交后均不可变更。

注册成功后,用户可以使用注册账号登陆系统。

第二步:用户登陆后,进入"青年志愿服务项目大赛申报 系统"主界面(如图 5 所示)。

用户未进行申报材料填写以前,【申报须知】、【项目申报】、 【申报表打印与预览】这三个模块为可操作模块(呈绿色)。 其它模块为不可操作模块(呈灰色),待项目申报材料填写完 整后即可操作。

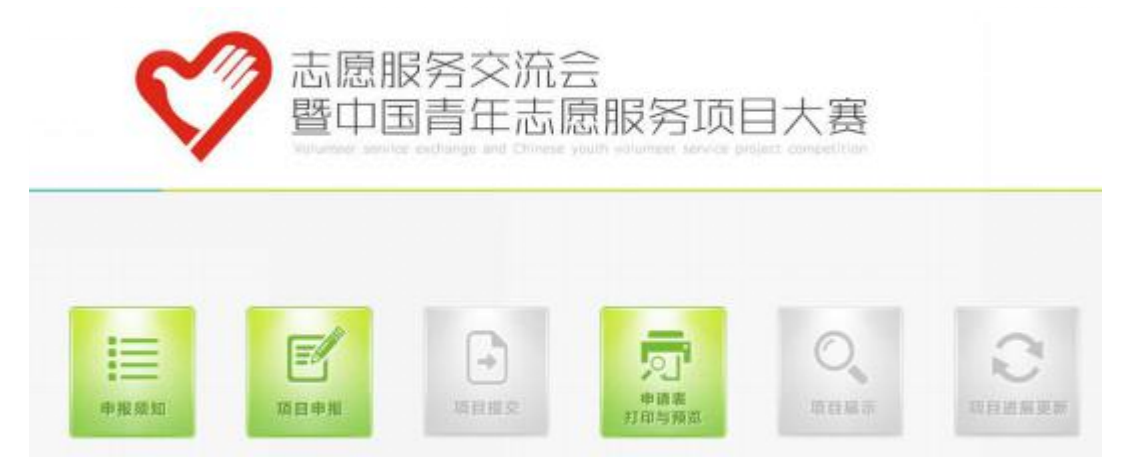

图 5 项目大赛申报系统主界面

2. 申报须知

在申报系统主页面,点击【申报须知】按钮,进入"项目 申报须知"页面,查看项目申报须知以及申报要求等相关内容。

3. 项目申报(表格中带\*为必填项)

第一步: 在申报系统主页面, 点击【项目申报】按钮(如

### 图 6 所示),填写申报材料。

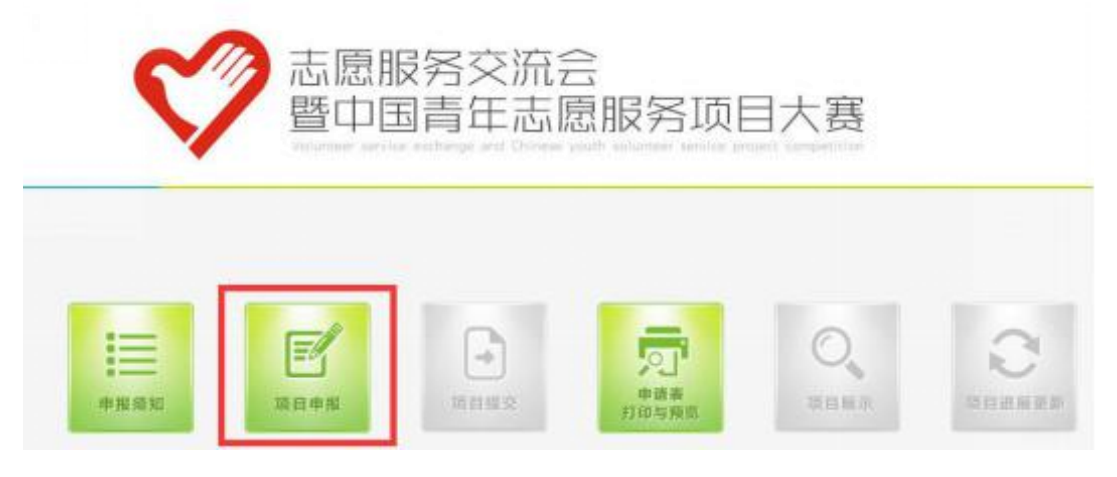

图 6 项目申报

第二步: 填写申报单位基本信息(使用"管理信息平台" 账号登陆的用户,系统将自动显示表格第一栏的"申报单位" 内容)。信息填写完整后,点击"保存并下一步"按钮(如图 7 所示),可保存本页面的信息并继续填写申报材料。

若点击"返回首页"按钮,页面弹出提示框"是否保存表 单数据?"(如图 8 所示)。点击"确定",可保存数据并返回 首页;点击"取消",不保存数据并返回首页。

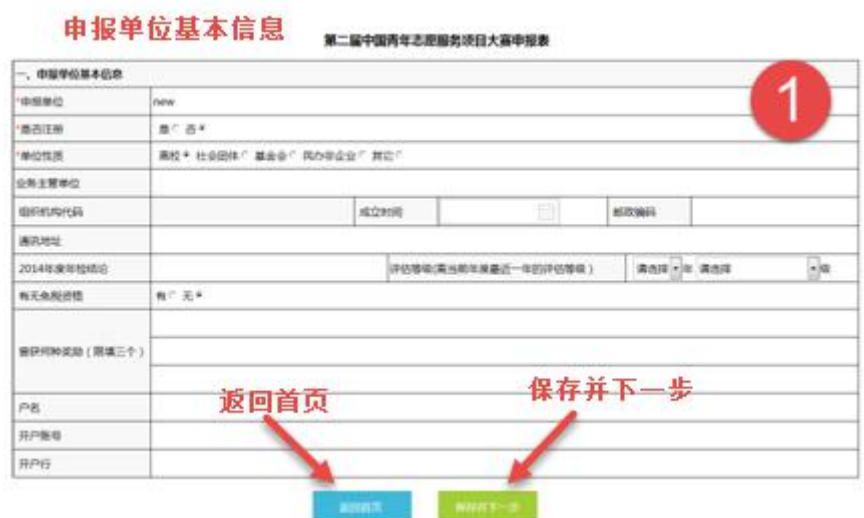

图 7 申报单位基本信息

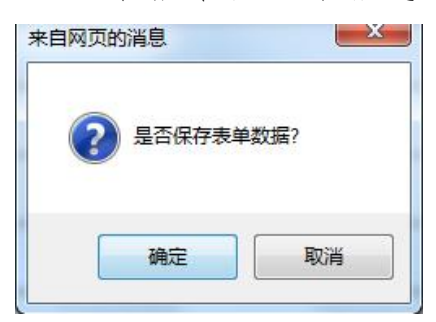

图 8 提示"是否保存表单数据"

第三步: 填写项目基本信息。信息填写完整后,点击"保 存并下一步"按钮(如图 9 所示),可保存本页面的信息并继 续填写申报材料。

若点击"返回首页"按钮,页面弹出提示框。点击"确定", 可保存数据并返回首页;点击"取消",不保存数据并返回首  $\overline{\mathfrak{p}}$  . The contract of  $\overline{\mathfrak{p}}$  is the contract of  $\overline{\mathfrak{p}}$  is the contract of  $\overline{\mathfrak{p}}$  is the contract of  $\overline{\mathfrak{p}}$  is the contract of  $\overline{\mathfrak{p}}$  is the contract of  $\overline{\mathfrak{p}}$  is the contract o

若点击"保存并上一步"按钮,可保存本页面的信息并返 回前一页。

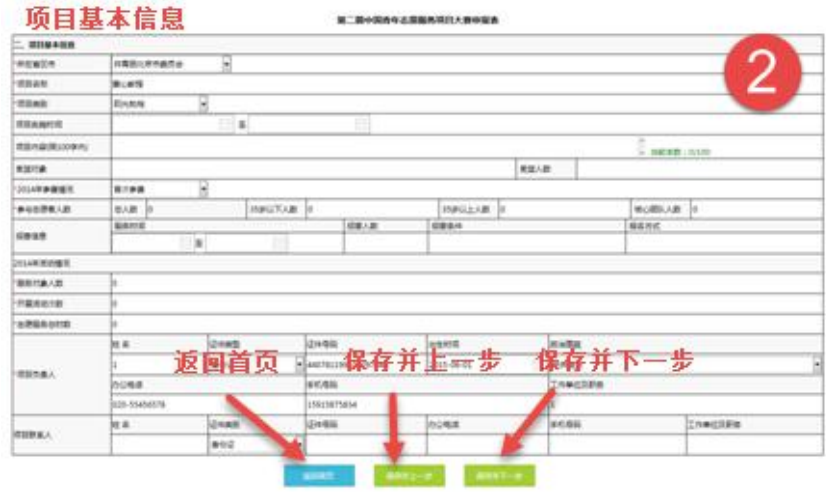

图 9 项目基本信息

第四步: 填写项目资金情况。信息填写完整后,点击"保 存并下一步"按钮(如图 10 所示),可保存本页面的信息并 继续填写申报材料。

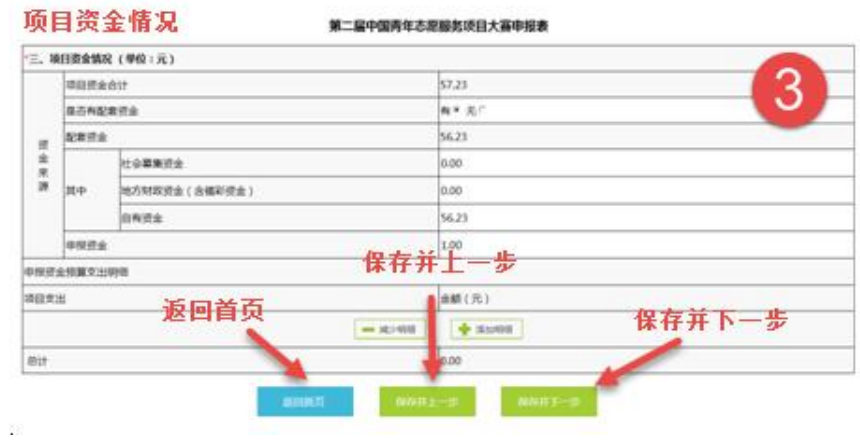

图 10 项目资金情况

注意: カランド アイスト こうしょう しんこう しんこう しんこう しんこう しんこう しんこうしょう

- 系统将自动统计"项目资金合计"、"配套资金",无 需填写;
- 项目资金合计=申报资金+配套资金;
- 配套资金=社会募集资金+地方财政资金+自有资金;
- 点击【添加明细】按钮可增加一条项目支出记录;
- 点击【减少明细】按钮删除一条项目支出记录。

第五步:填写项目大赛申报书。信息填写完整后,点击"保 存并下一步"按钮,可保存本页面的信息并继续填写申报材料。

注意:申报书的每一项内容都是必填项,且有相应的字数 限制。若输入字数超过限制,则无法保存。

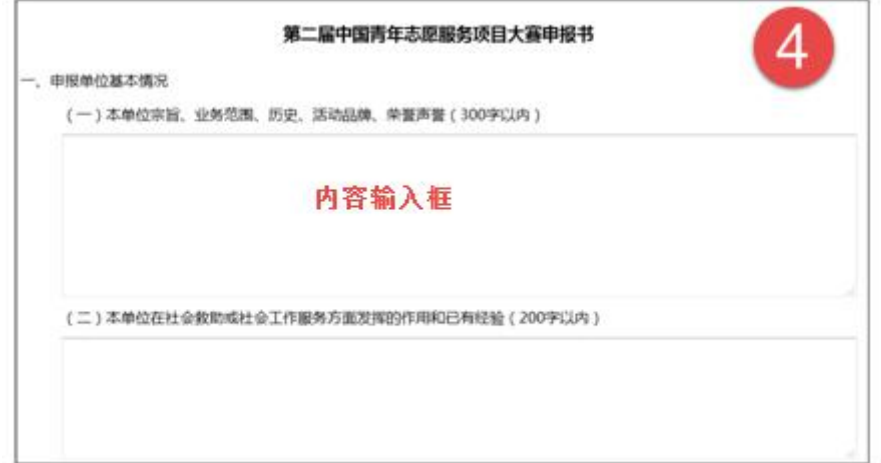

### 图 11 项目大赛申报书

第六步:填写"项目发布"的相关内容,包括上传项目图 片,也可以添加项目视频地址(如图 12 所示)。"项目发布" 部分,内容填写完整、图片上传成功并保存以后,用户可以在 "项目展示"模块查看项目的整体效果。

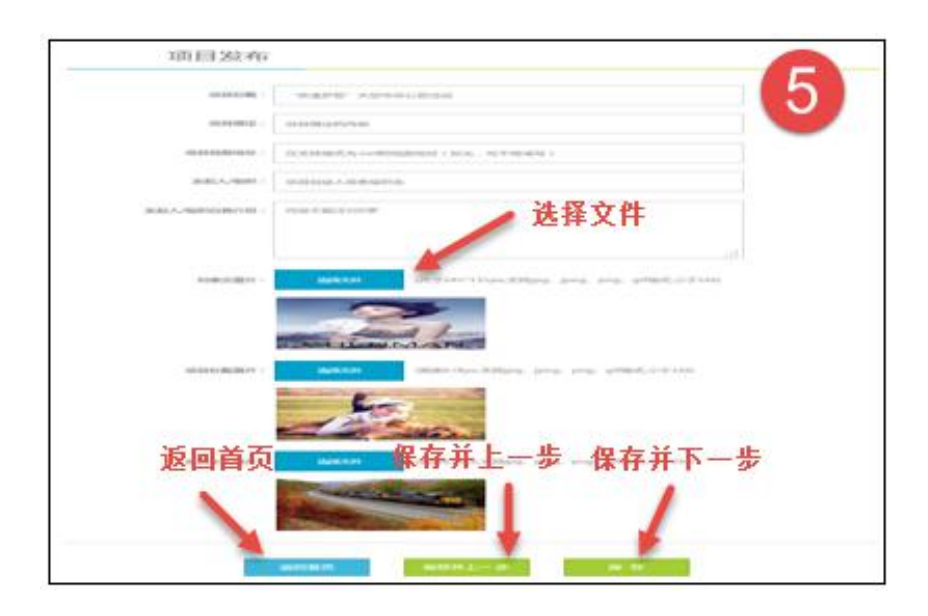

图 12 项目发布

注意:

● "视频地址"目前只支持后缀为.swf 格式的视频地址。 (视频的 Flash 地址一般都是后缀为.swf 格式)

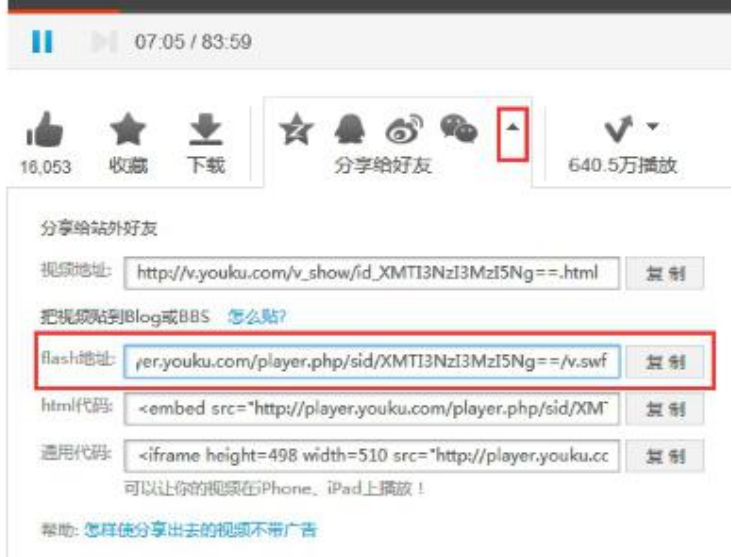

图 13 视频地址

"列表页图片",上传一张活动照片作为列表页图片。

(图片规格说明:尺寸 245\*135px,支持 jpg、jpeg、 png、gif 格式,小于 1M)

- "项目标题图片",上传一张活动照片作为项目标题 图片。(图片规格说明:宽度 678px,支持 jpg、jpeg、 png、gif 格式,小于 1M)
- "项目正文图片",上传一张含有项目相关信息的图 片。(图片规格说明:宽度 678px,支持 jpg、jpeg、 png、gif 格式,小于 1.5M)

项目正文图片中,应含有以下文字内容(文字规格可 参考:标题用微软雅黑,正文用宋体):

- 1) 项目的意义和必要性
- 2) 项目可行性
- 3) 项目主要内容
- 4) 预期效果
- 5) 项目进度安排
- 6) 项目资金合计
- 7) 申报资金预算支出明细
- 特别说明:

 用户可以使用多种图片编辑软件,制作此项目 正文图片。(若使用 Photoshop 工具制作此项目正文 图片,图像模式请选择为 RGB 模式。)

 除了输入上述的文字内容以外,可以根据需要 添加项目活动图片。文字和活动图片最终共同形成一 张项目正文图片。

第七步:点击"保存"按钮,页面提示"保存成功",则 表示项目申报内容成功录入(如图 14 所示)。

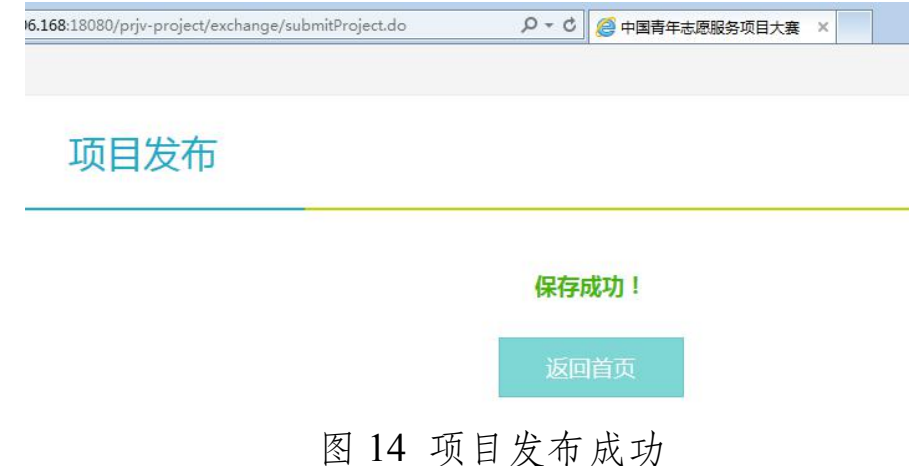

注意:【项目申报】的内容填写完整并成功保存以后,才 能在申报系统主界面进行【项目提交】等操作(如图 15 所示)。 若发现【项目提交】按钮仍为灰色,请重新进入【项目申报】 模块,查看所有资料是否填写完整。

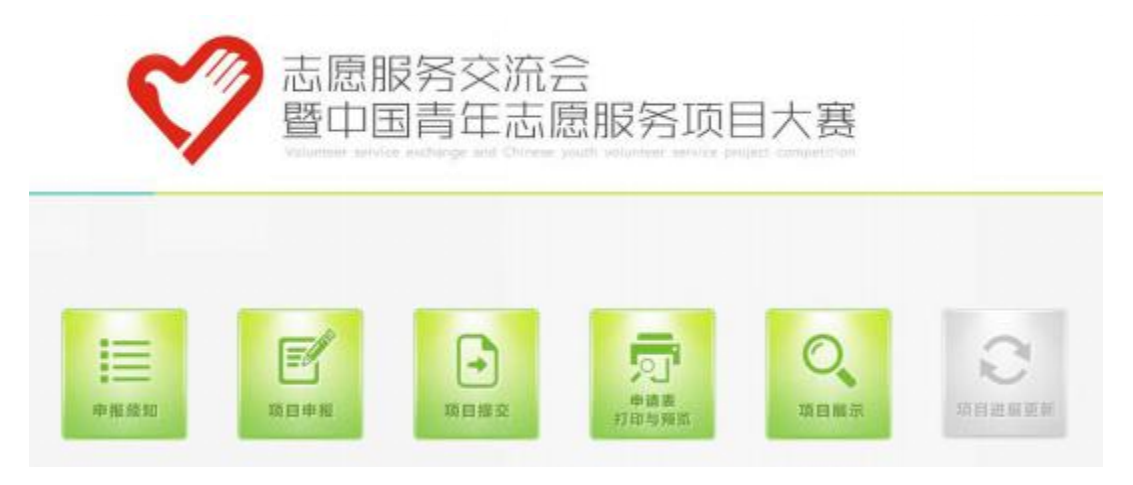

## 图 15 完成项目申报材料填写

4. 申报表打印与预览

第一步: 在申报系统主界面, 点击【申报表打印与预览】。 第二步:页面弹出新窗口(如图 16 所示)。

若选择"打开",即可在线浏览项目申报表、申报书;

若选择"打开",即可在线浏览项目申报表、申报书;若 选择"保存文件"到本地,即可下载项目申报表、申报书到本  $\mathcal{H}$ ; and the contract of  $\mathcal{H}$ 

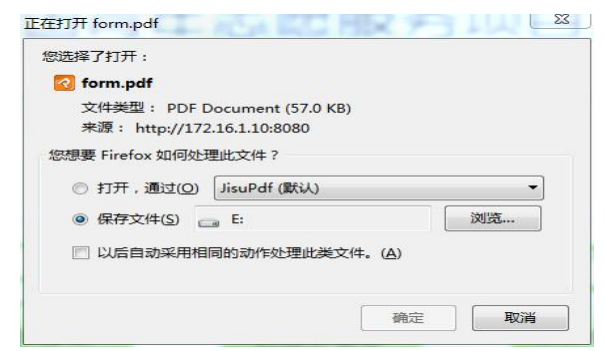

图 16 保存申报材料到本地

第三步: 打开文件,确认信息无误后进行打印。注意: 需 安装 PDF 阅读器,才能查看下载的文件。

5. 项目展示

第一步: 在申报系统主界面, 点击【项目展示】, 可查看 项目展示的整体效果(如图 17 所示);

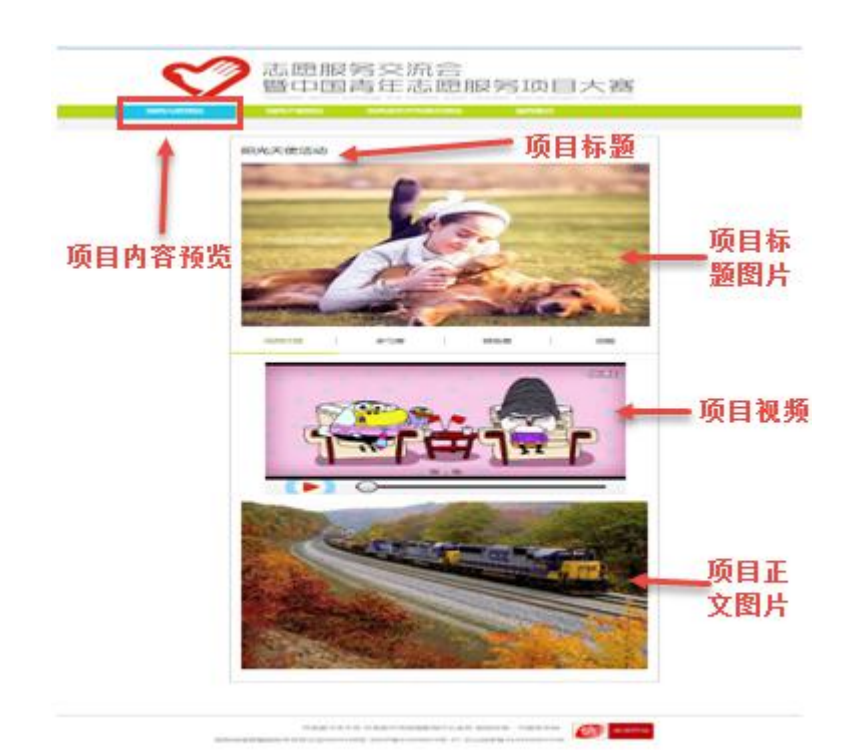

图 17 项目内容预览

第二步:点击"项目详情预览",可查看项目的详细情况, 包括发起人、项目进度和支出情况等(如图 18 所示);

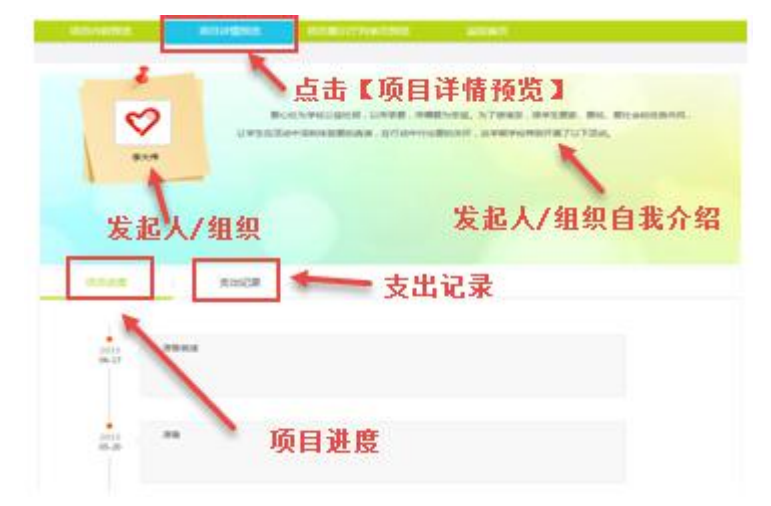

图 18 项目详情预览

第三步: 点击"项目展示厅列表页预览",查看项目展示 厅中的预览效果(如图 19 所示);

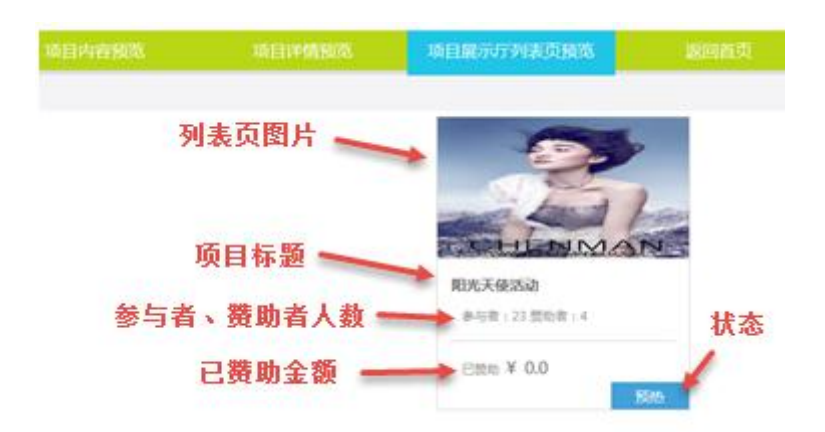

图 19 项目展示厅列表页预览

第四步: 点击"返回首页"则返回到主界面(如图 20 所 示);

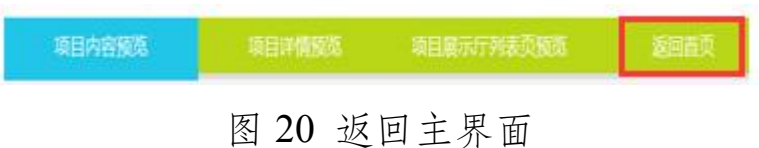

6. 项目提交

第一步:点击主界面【项目提交】,页面弹出下图所示窗  $\Box$ 

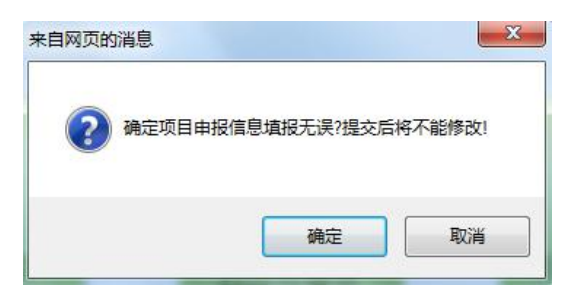

图 21 项目提交

第二步:点击"确定",系统提示"提交成功",即表示完 成项目申报。提交成功后【项目申报】和【项目提交】功能按 钮显示为灰色,用户将不能修改项目信息(如图 22 所示)。

若提交失败,则表示该赛区管理员尚未创建,请等待管理

员创建完成以后再尝试提交。

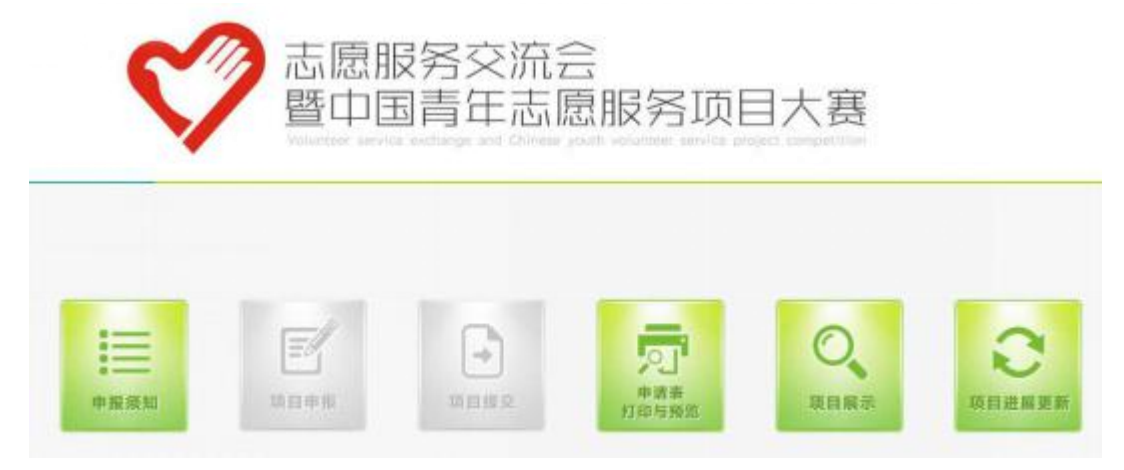

图 22 项目提交完成后主界面样式

7. 项目进展更新

而日维护

第一步:点击【项目进展更新】进入"项目维护"页面; 第二步:点击"项目进度",可查看、新增、删除项目进 度记录(如图 23 所示);

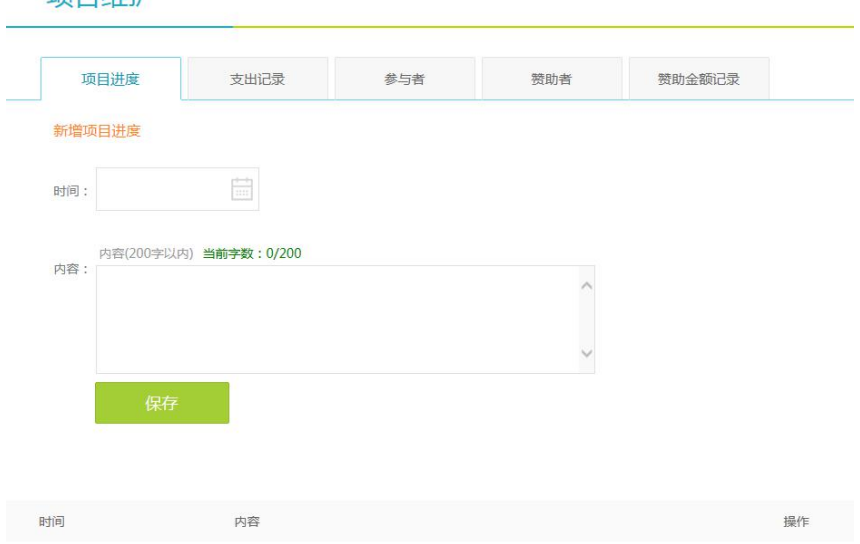

图 23 项目进度

第三步: 点击"支出记录",可查看、新增和删除支出记 录(如图 24 所示);

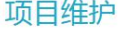

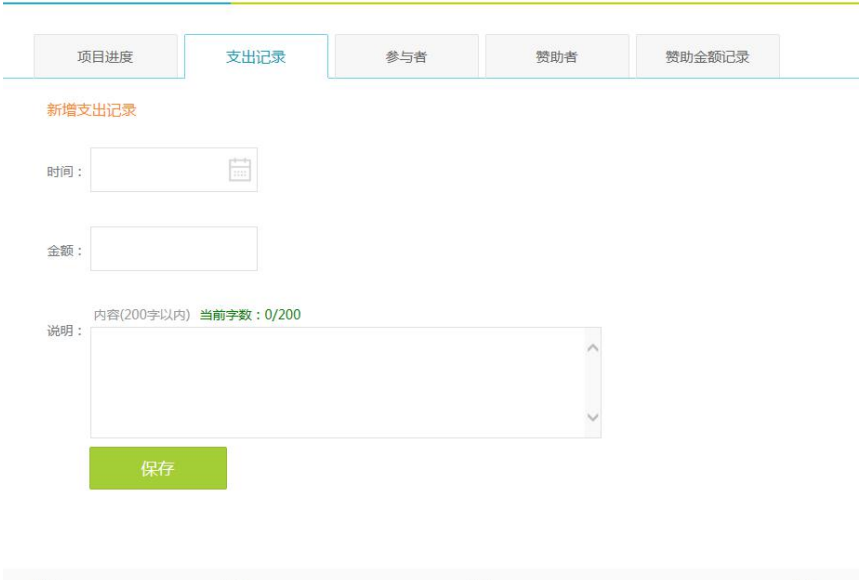

图 24 支出记录

第四步:点击"参与者",可查看参者的姓名、手机号码和 邮箱信息(如图 25 所示);

项目维护

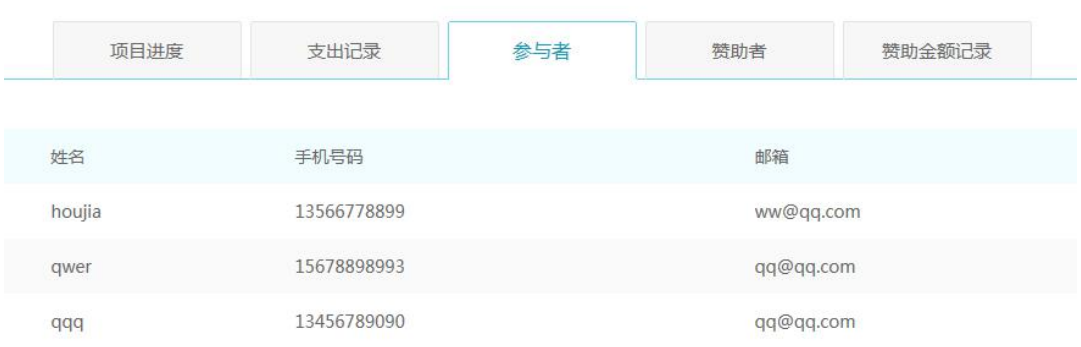

### 图 25 查看"参与者"

第五步:点击"赞助者",可查看赞助者的姓名、手机号码 和邮箱信息(如图 26 所示);

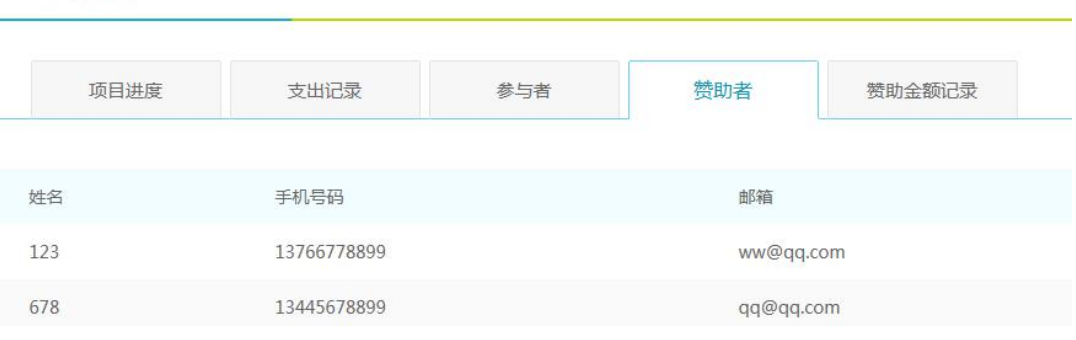

# 图 26 查看"赞助者"

第六步:点击"赞助金额记录",可查看、新增和删除赞助 记录(如图 27 所示);

项目维护

项目维护

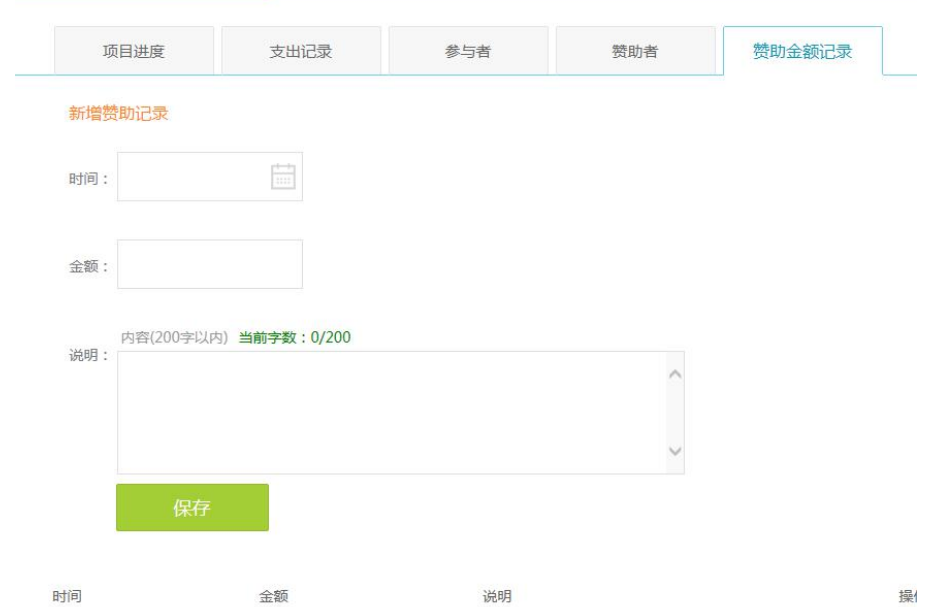

# 图 27 查看"赞助金额记录"

第七步: 点击右下角的"返回首页"按钮可返回到主界面 (如图 28 所示)。

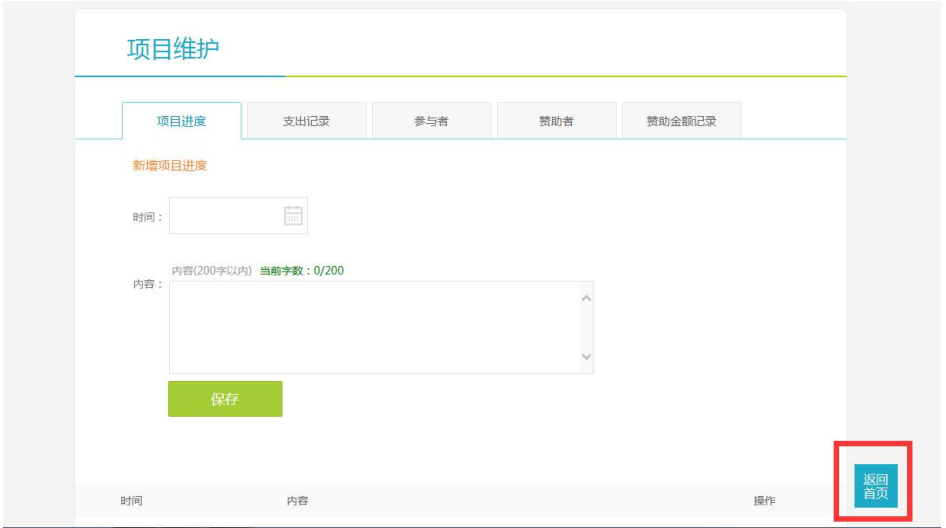

图 28 返回首页

注意:申报过程中出现技术问题,请加入第三届项目大赛 交流群:484079082 进行咨询。